## FBISD Establishment Application

**Step 1:** Click on this link<https://offcampuspe.fortbendisd.com/>

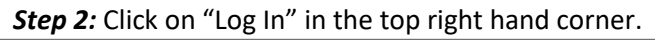

.

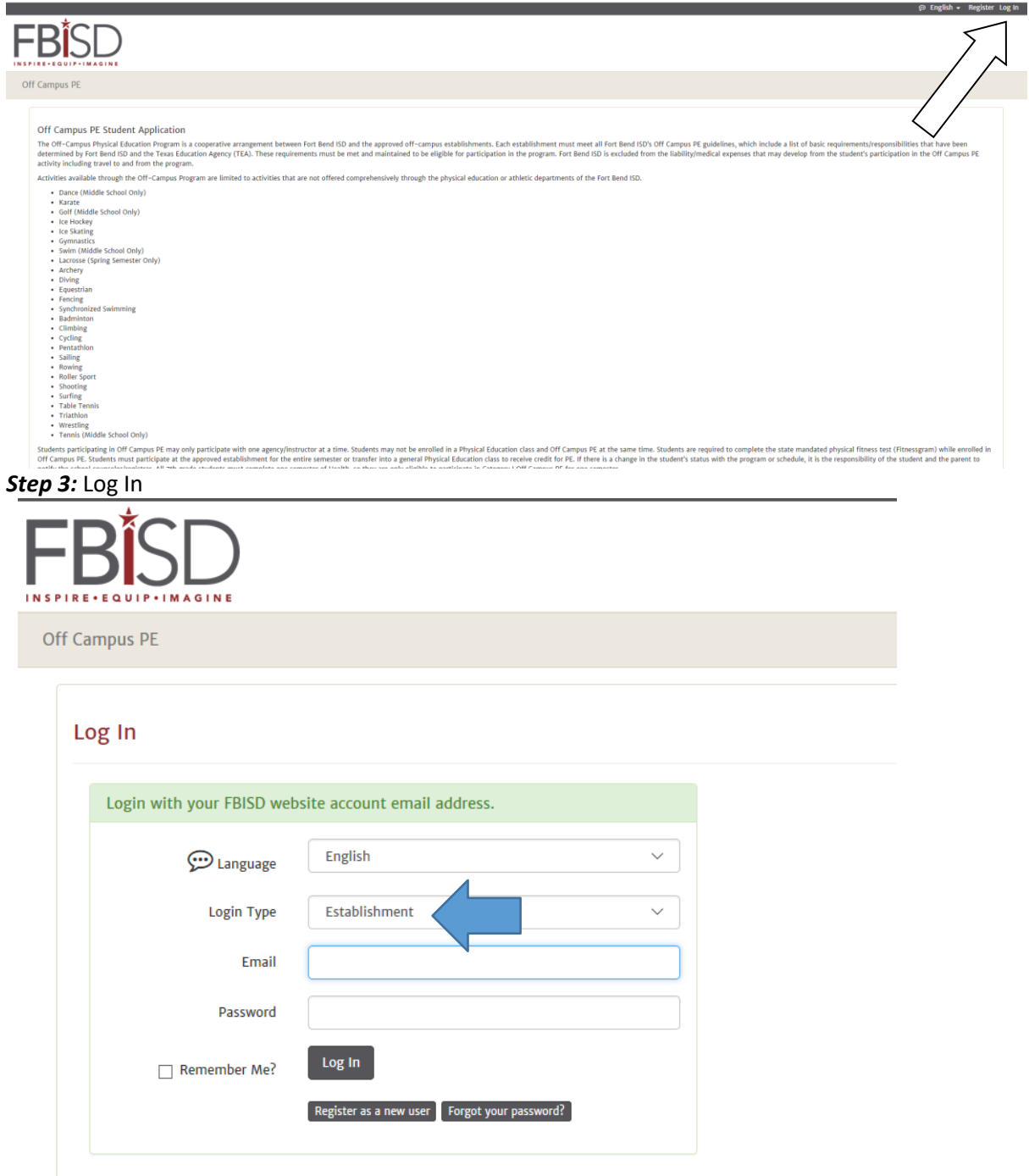

Fort Bend ISD | 16431 |

## *Step4:* You will receive confirmation that an approval e-mail has been sent

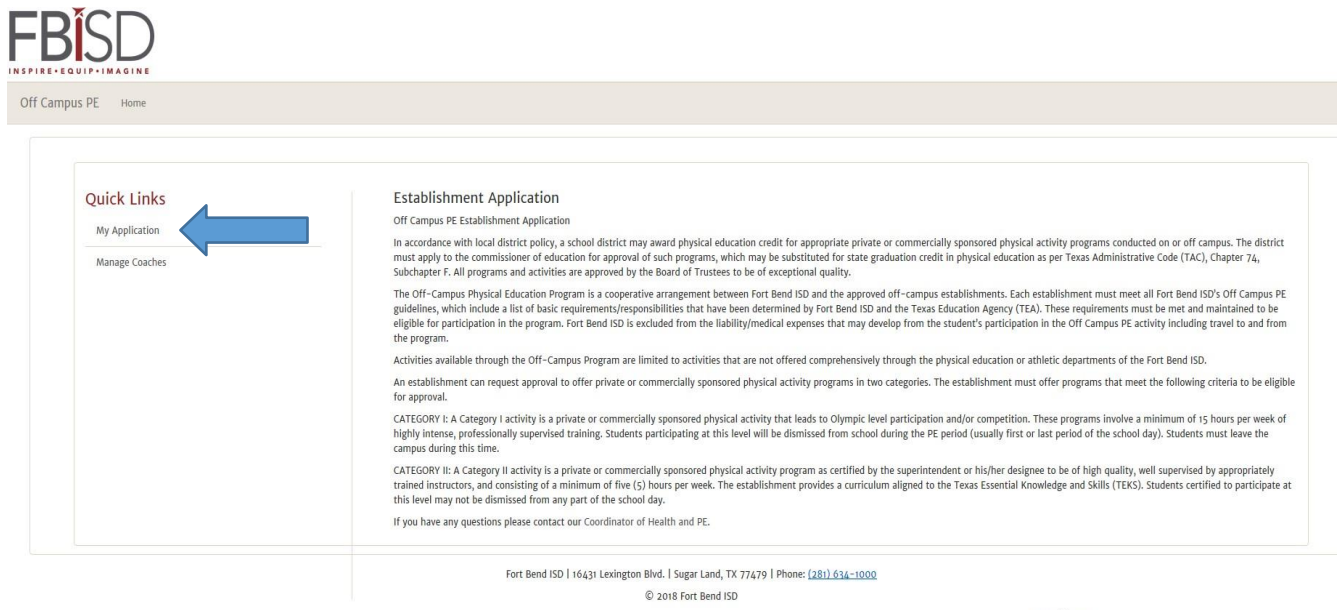

ver. 1.0.6604.21390<br>1/30/2018 11:53:00 am

*Step 5:* Complete the application and then click "Submit" at the bottom.

Notes: You can select multiple activities for each category and level by holding down the "ctrl" key.

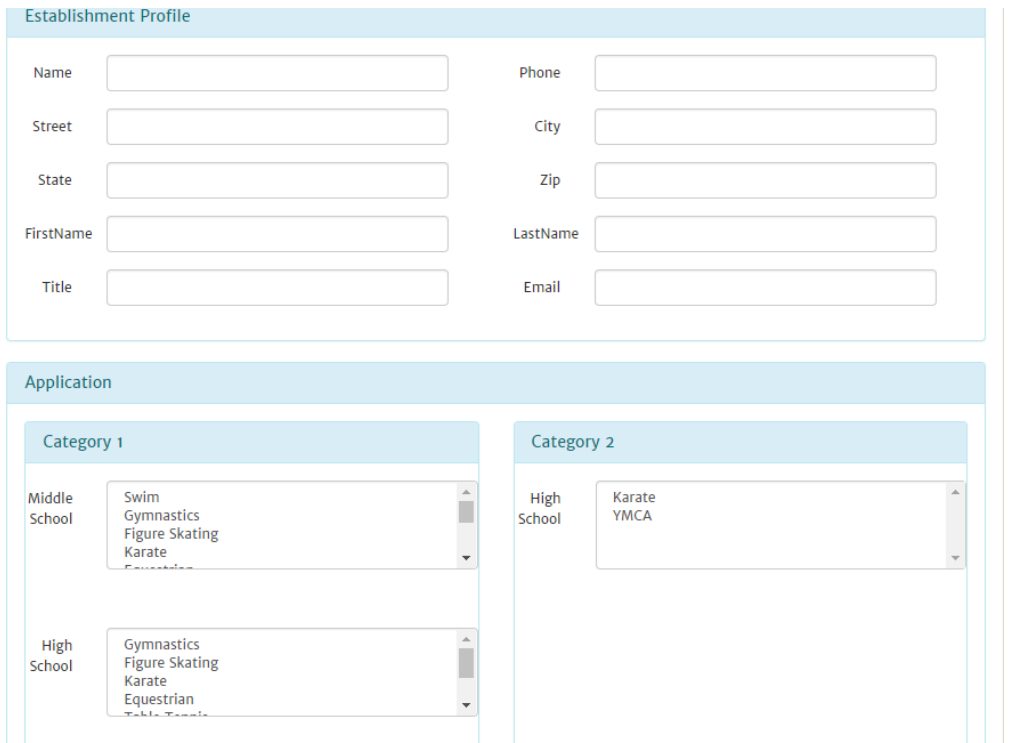

## *Step 6:* View the details of your application 6

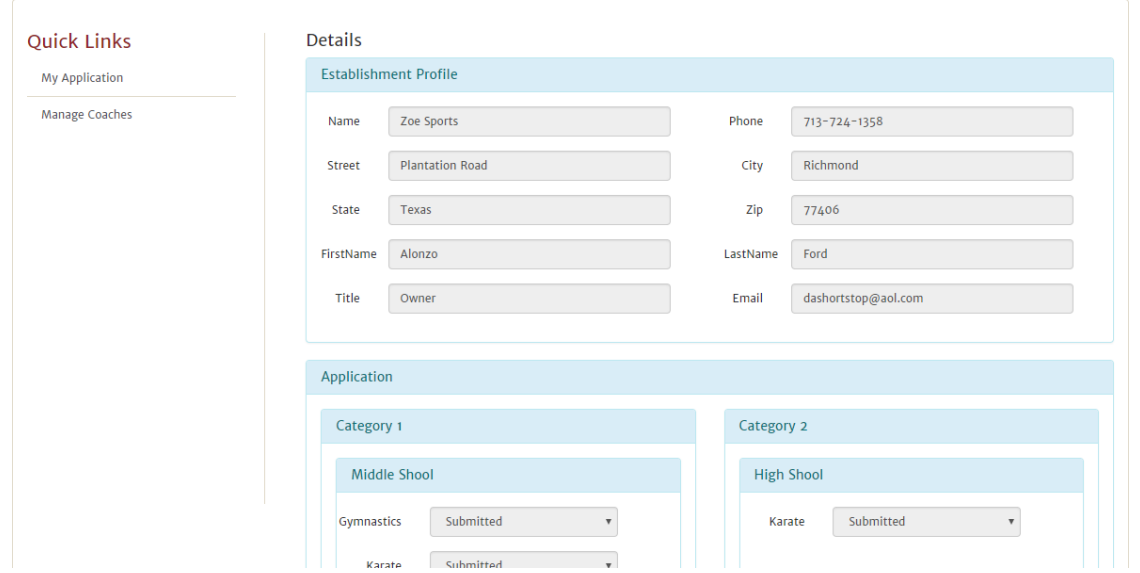

## *Step 7:* Add coaches. Click on "Manage Coaches"

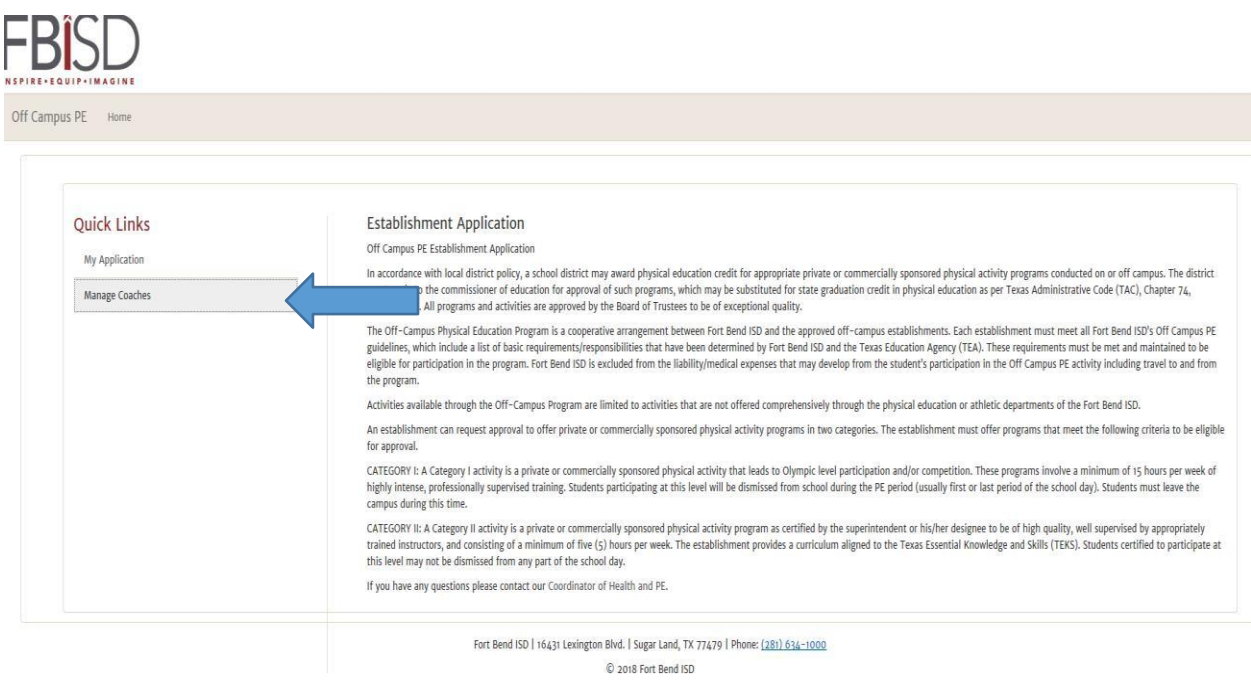

ver. 1.0.6604.21390<br>1/30/2018 11:53:00 am

*Step 8:* Select "New Coach" – All coaches and their information needs to be re-entered each year.

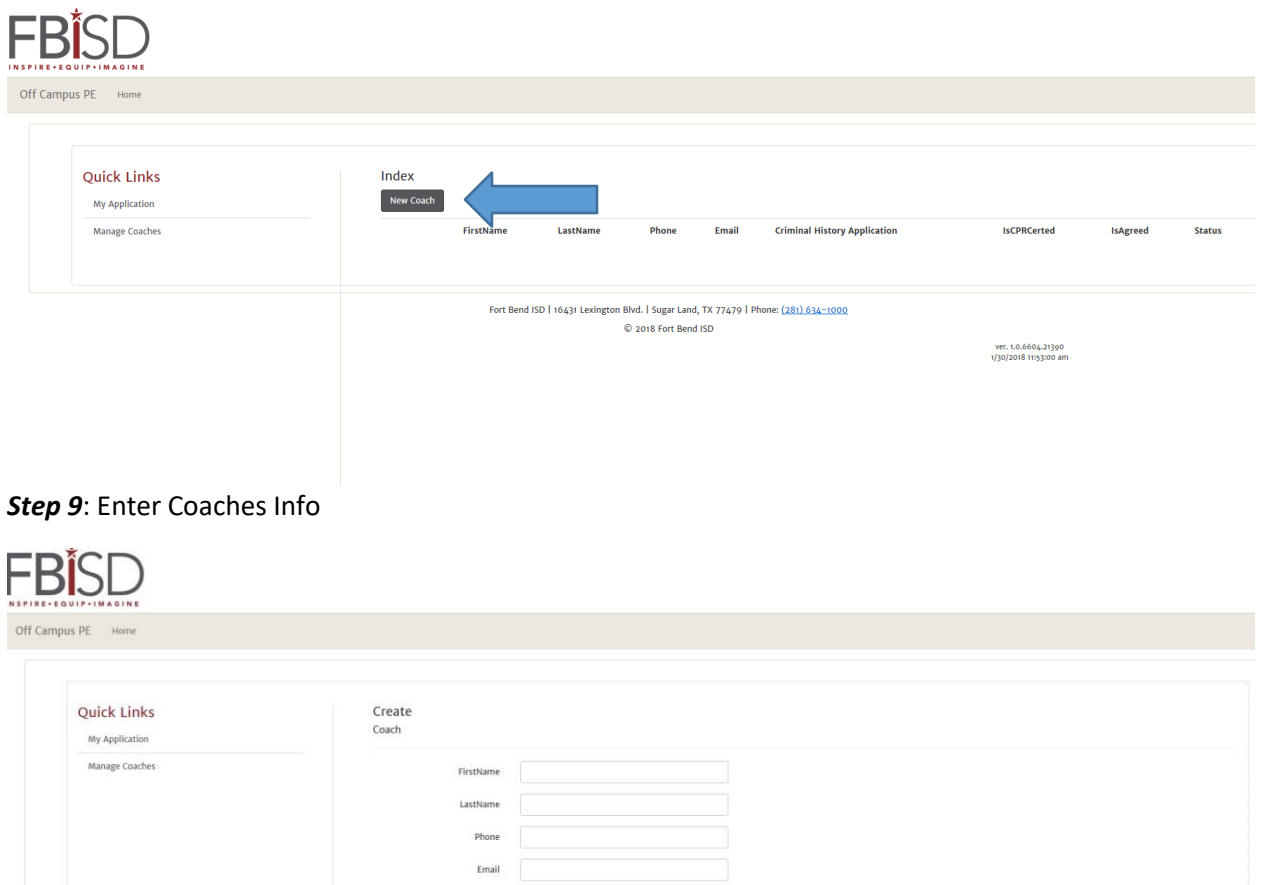

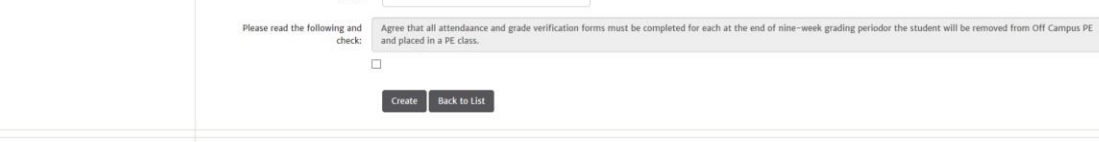

Fort Bend ISD | 16431 Lexington Blvd. | Sugar Land, TX 77479 | Phone:  $(281)$  634-1000<br>  $\hfill\heartsuit$  2018 Fort Bend ISD

ver. 1.0.6604.21390<br>1/30/2018 11:53:00 am

Step 10: Add more coaches, by clicking "New Coach".

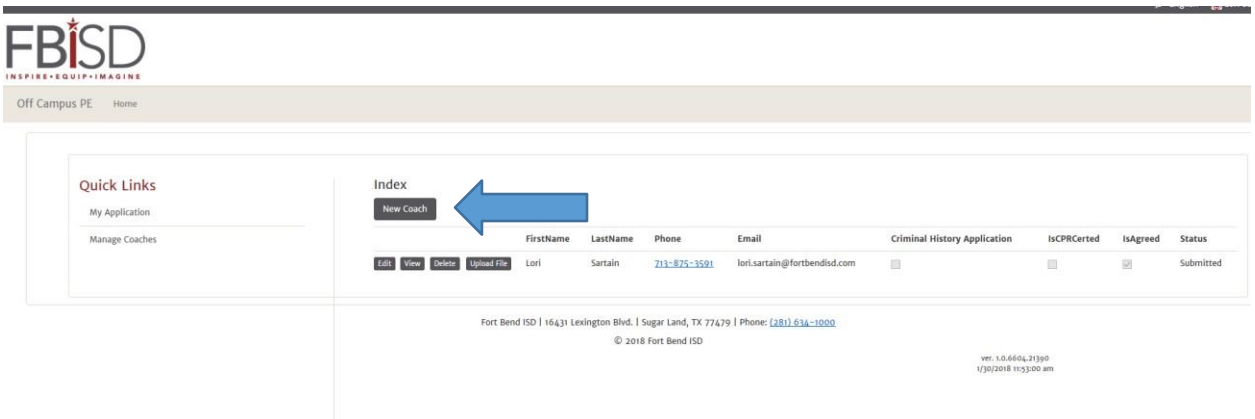

**Step 11:** All coaches must have their up to date CPR certification certificate uploaded and complete an FBISD Criminal Background Check. To upload a CPR certificate, click "Upload file", it must be a pfd. FBISD admin will check the Criminal History Application once it has been approved or denied.

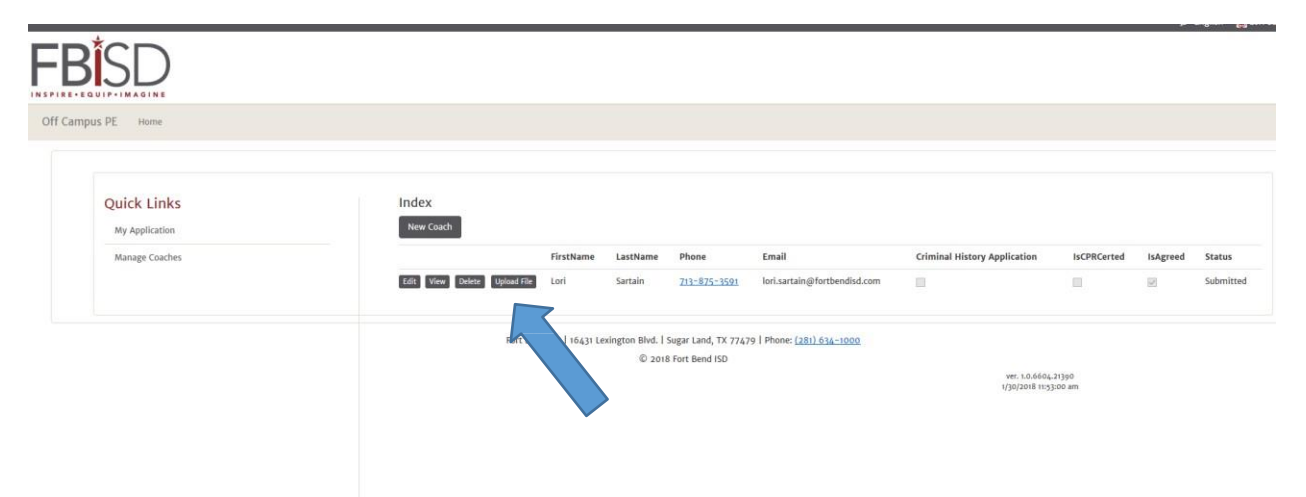

Thank you so much for all you do for the students in Fort Bend ISD. If you have any questions, please contact us at [OfficeCampusPE@fortbendisd.com.](mailto:OfficeCampusPE@fortbendisd.com)